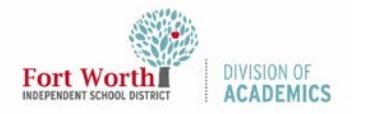

Quick Reference Guide

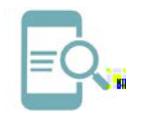

## Google Classroom-Turn in an Assignment

## **Overview**

You can attach files to y2 (t)25fpyoTwae(ov)]b k 0Y e.

edit work that you turned in, you can unsubmit the assignment before the due date, make changes, and resubmit.

## **Turn in an Assignment**

- 1. Navigate to the **My FWISD Apps Portal**.
	- [\(](http://fwisd.org/myfwisd)
	- 5. Select the **appropriate class** from y 0 T2/rom y 0 T2/rom y 0 T2/romr[2 T2/r ppr. 8. To attach under **Your work**. Select **Google Drive, Link, or File**.
		- 9. Select the **attachment** or enter the **URL** for a link and click

Quick Reference Guide

Google Classroom-Turn in an Assignment